## 安裝跨平台網頁元件操作圖示

1. 請使用 Google Chrome 開啟新版公文系統網址:

[https://ndoc.ntu.edu.tw/ifdportal\\_ntu/](https://ndoc.ntu.edu.tw/ifdportal_ntu/)。

登入後,請在左列下方的[文件下載]中點選[跨平台網頁元件]:

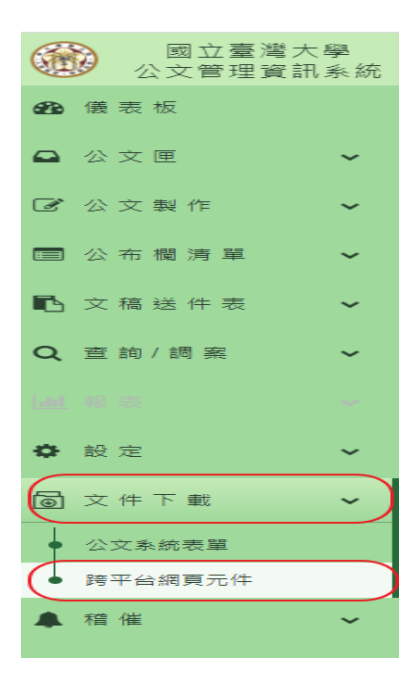

2. 網頁連結到內政部憑證管理中心 [https://moica.nat.gov.tw/rac\\_plugin.html](https://moica.nat.gov.tw/rac_plugin.html),

依個人電腦選擇所須下載:下方以 windows 版本 為例:

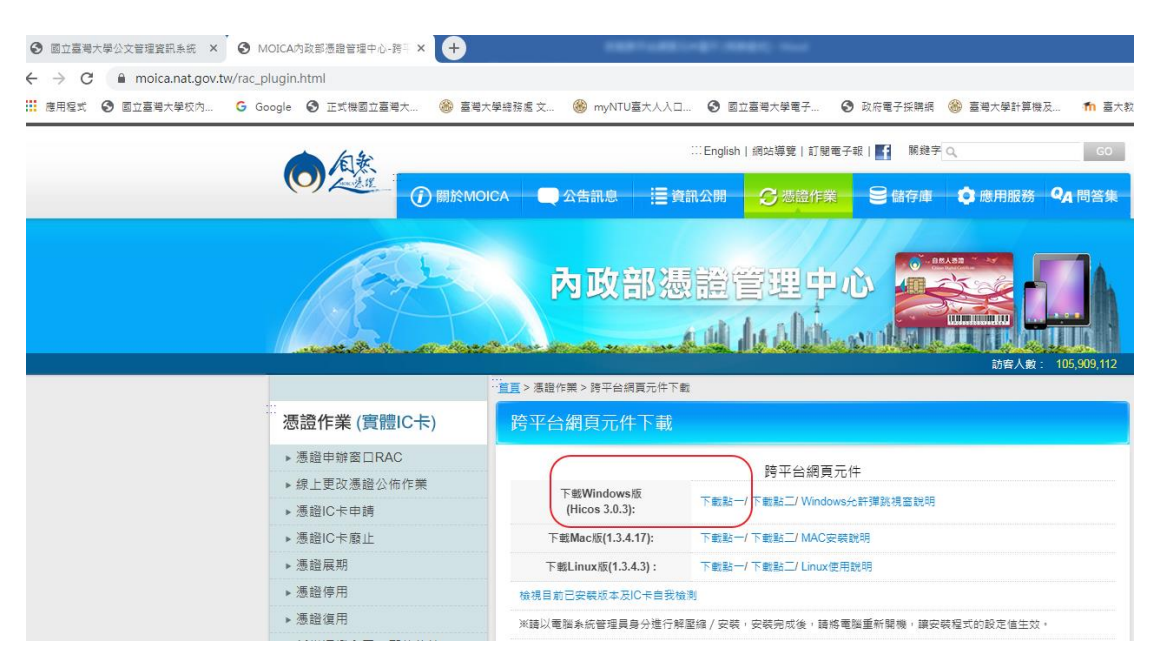

3.上面圖示,放大供同仁觀看\_點[下載點一]:

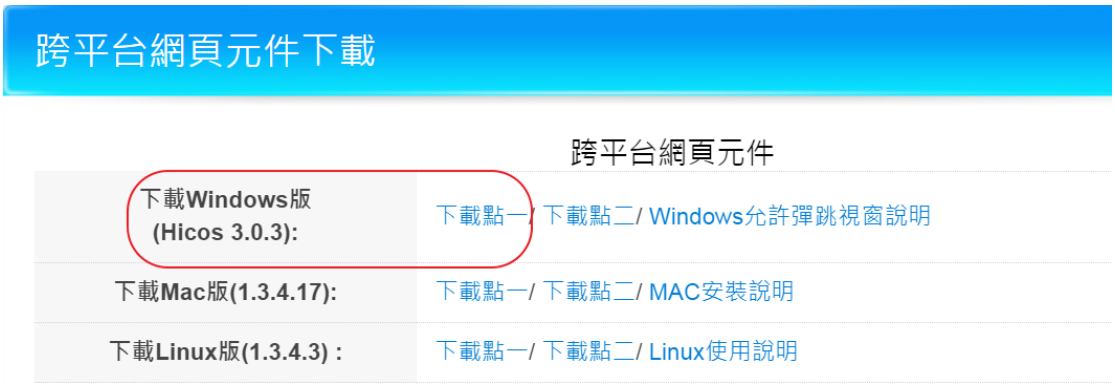

4. 會先下載在左下方,請點下拉,在選[開啟]

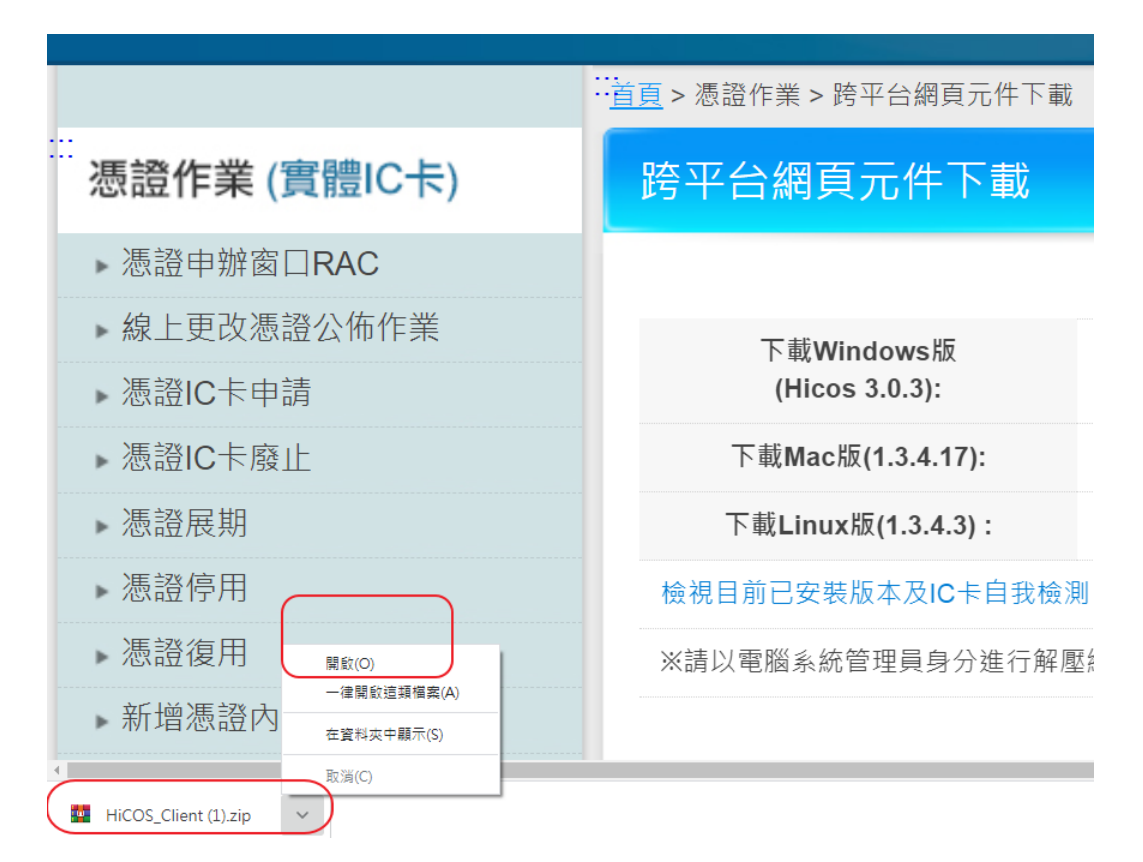

5.請點解壓縮到個人電腦[桌面],

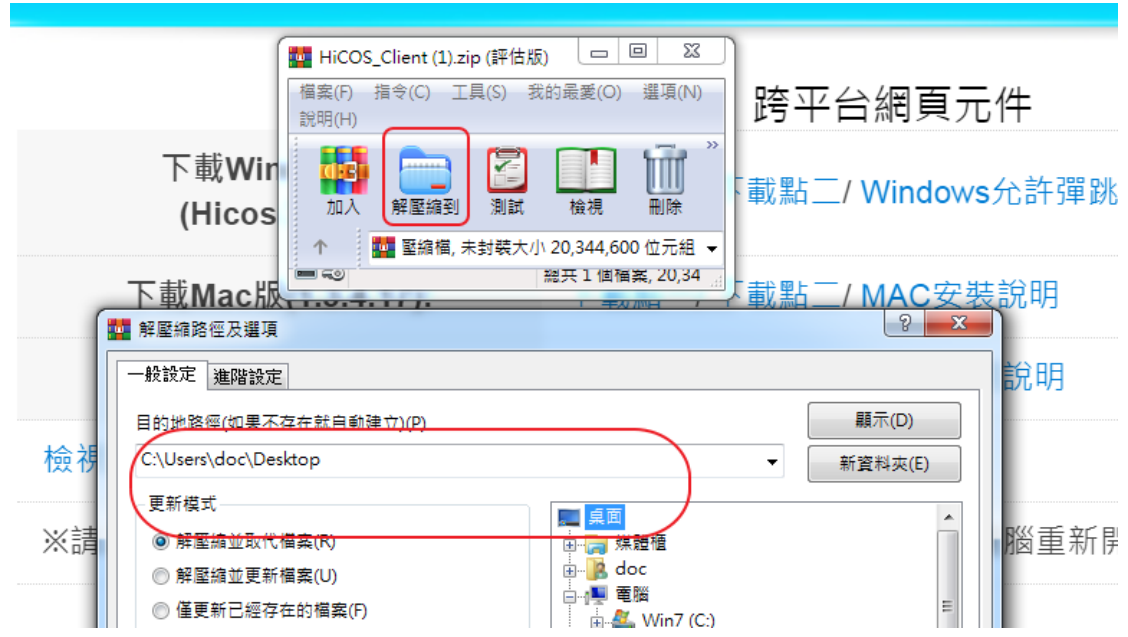

6.返回桌面找到此圖示:

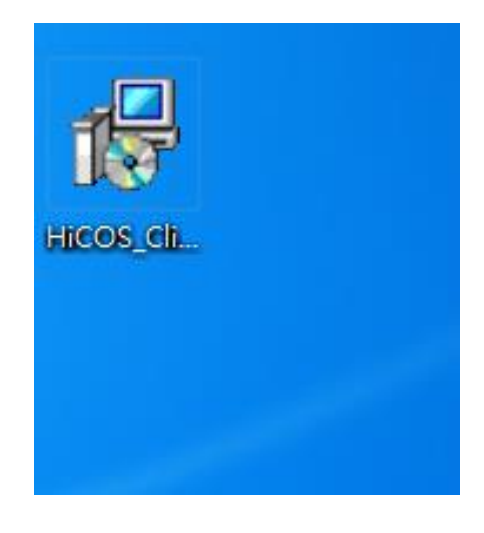

7.點選後[安裝]:

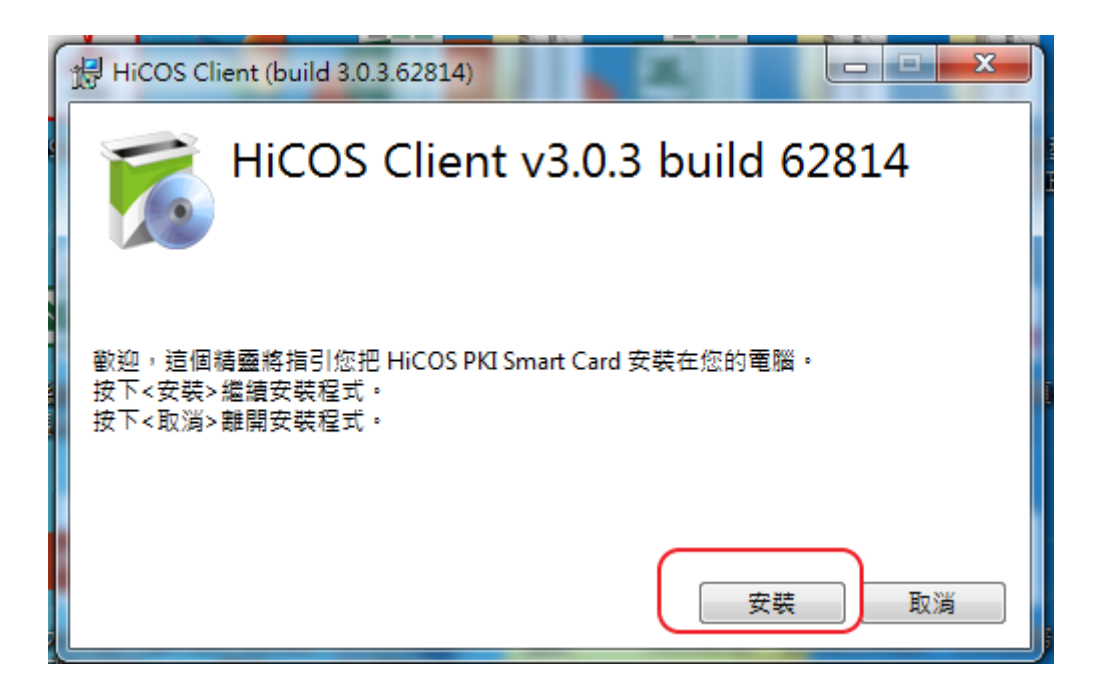

8. 須約1分鐘即可安裝完成,再選[重新啟動]後,即完成。

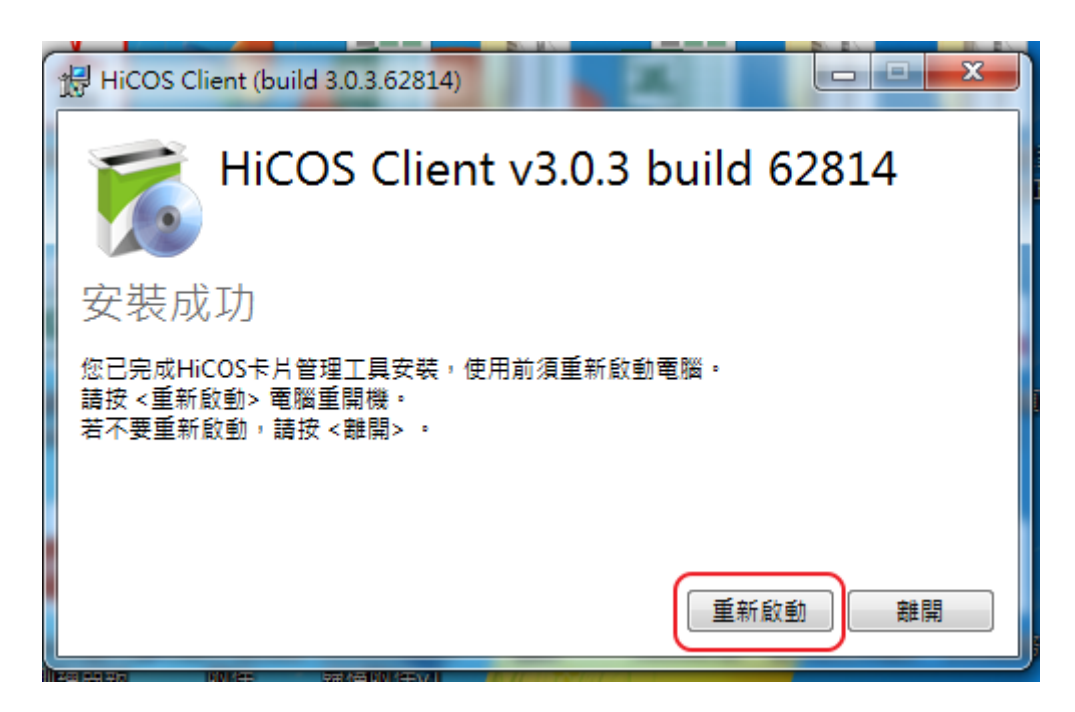

9. 重新登入公文系統,google 設定。允許彈出式視窗。

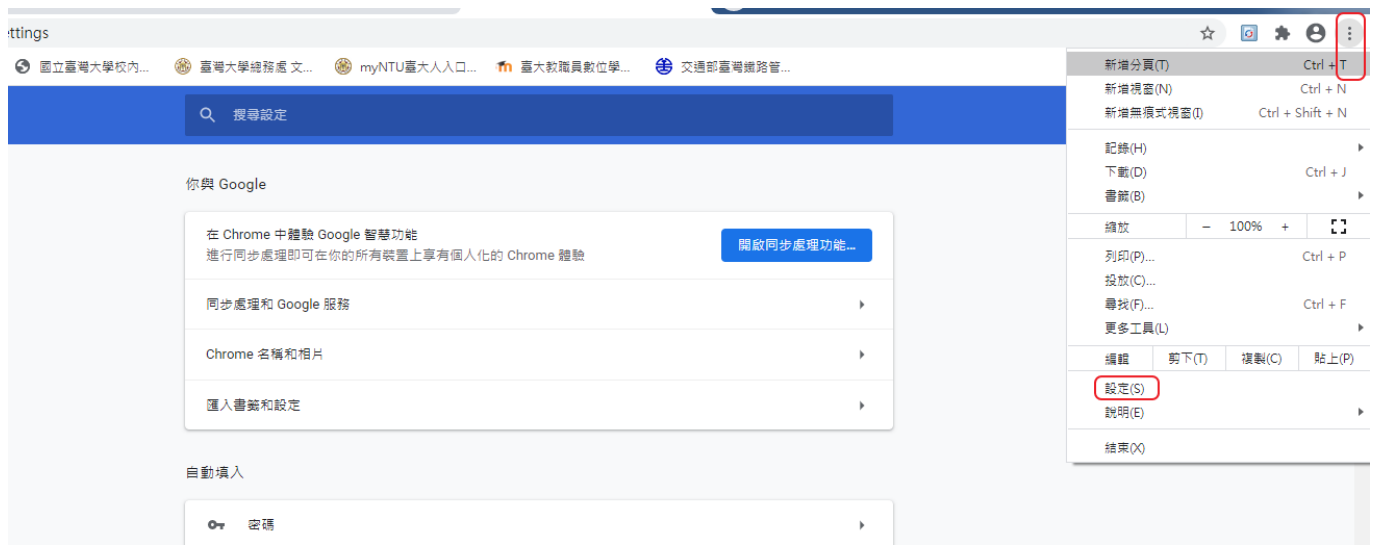

## 10.隱私權和安全性

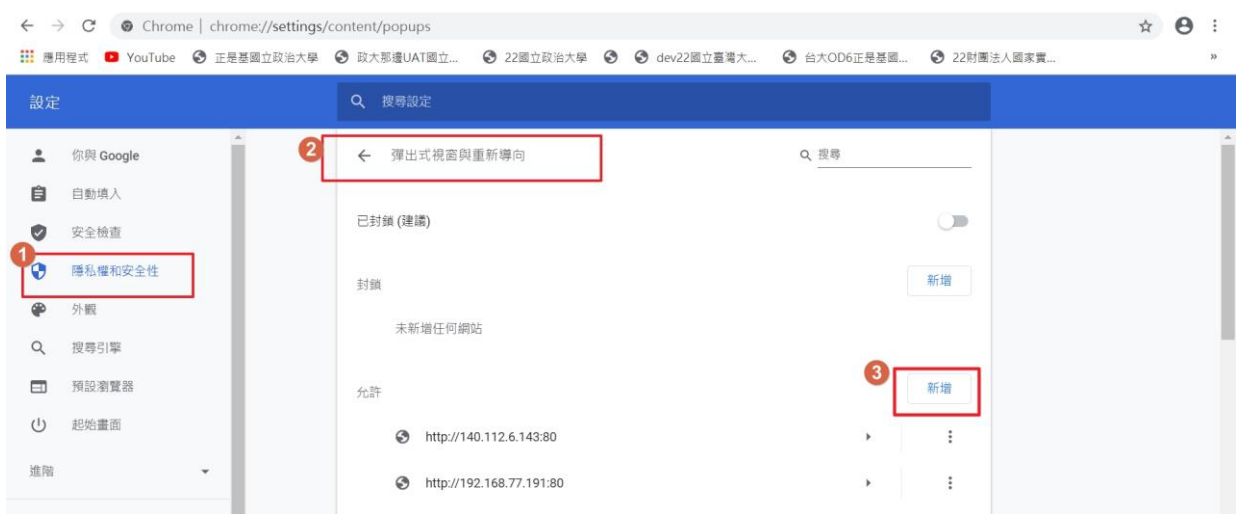

10-1 新增兩個網址 (在[允許]列表按[新增]):

- (1) 輸入[\*.]ntu.edu.tw 按[新增]\_見下方截圖。
- (2) 輸入 [http://localhost:61161](http://localhost:61161%20按[新增]%20見下方截圖。) 按[新增] 見下方截圖。

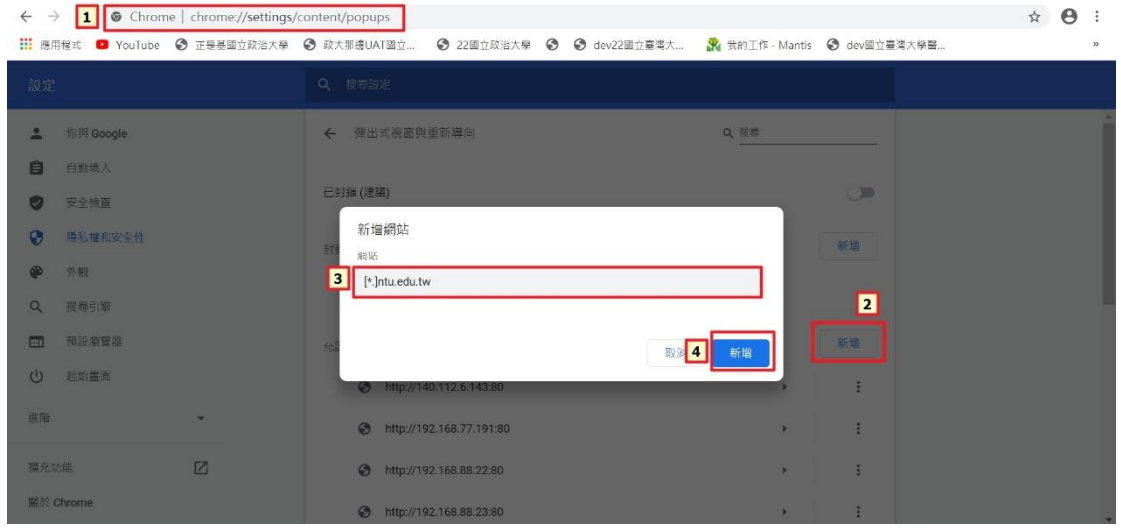

![](_page_5_Picture_49.jpeg)

11.設定不安全內容:

(1)打開 Chrome 瀏覽器, 在網址列貼上 chrome://settings/content/insecureContent 按 Enter 進入「不安全的內容」\_見下方截圖。

(2) 在[允許]列表按[新增],輸入 [http://localhost:61161](http://localhost:61161/) 按[新增] \_見下方截圖。

![](_page_6_Picture_60.jpeg)

11.再進行該公文線上簽核,過自然人憑證。